## 学生角色:

1、进入学工系统后选择"我的贷款"

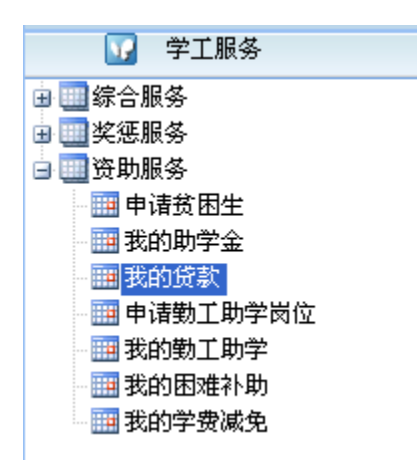

2、在"贷款详细信息"项下,在本人学号前的小方框中打钩后点击"申请还款"

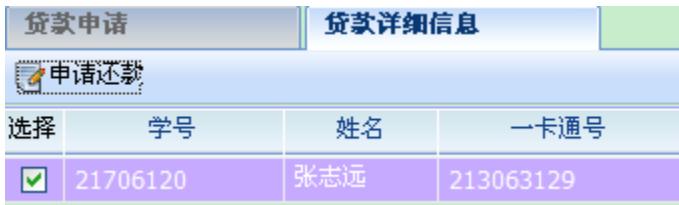

3、在弹出的对话框中选择还款方式(请根据实际情况勾选!),最后点击保存即 完成操作。

注:选择框中的展期对应签订展期协议的学生;还款计划对应签订正常还贷协议 的学生。

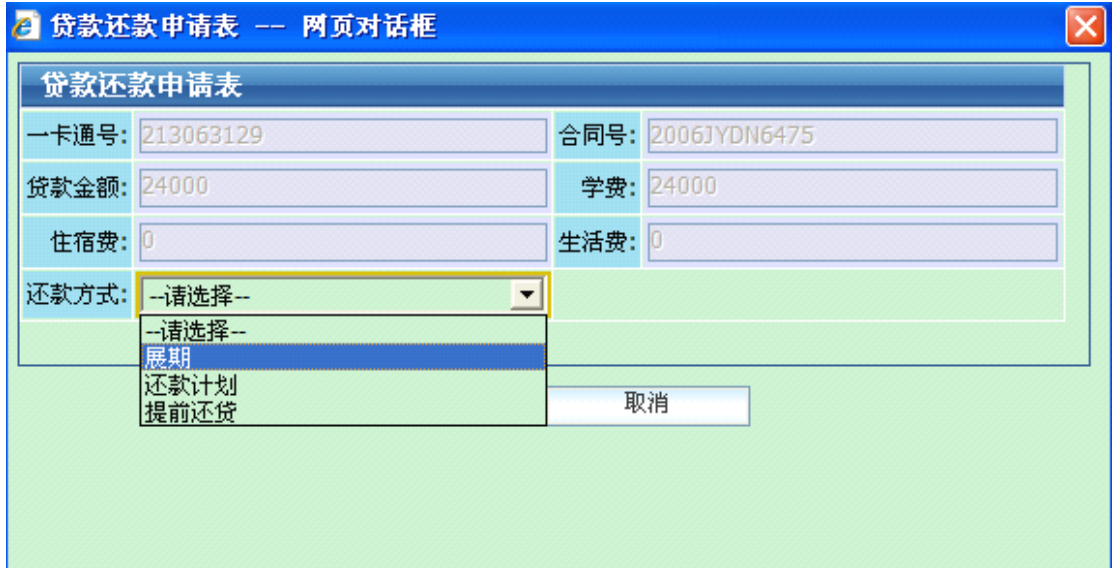

## 辅导员角色:

辅导员应用系统可查看学生申请还款情况。

1、进入学工系统贷款管理子系统后,选择"还款确认审核"

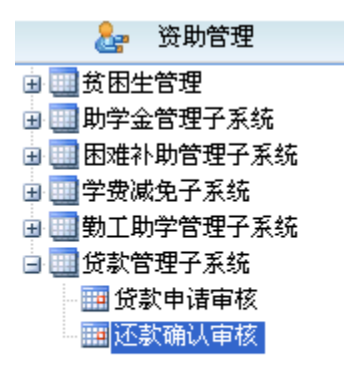

2、在"可申请名单"项下,可查看当前学年需签订还款协议学生名单。

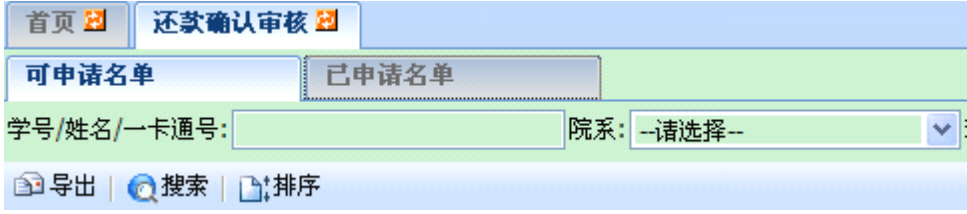

3、在"还款确认审核"项下,可查看已签订还款协议学生名单。

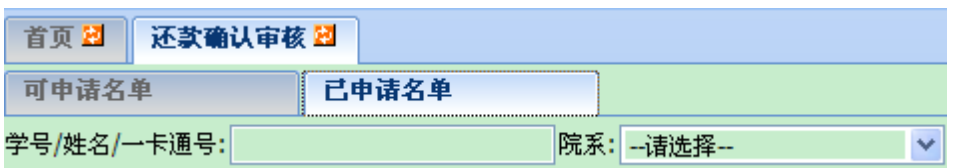